# **Setting Up Netscape**® **Mail 7.2**

#### **Technical Manual: Configuration and Setup** Document Updated: 1/06

### **Setting Up Netscape Mail**

- 1. To set up your mail account, open Netscape Mail.
- 2. Select Edit / Mail & Newsgroups Account Settings.
- 3. Click the Add Account button. The Account Wizard will appear. Navigate through the following wizard windows:

#### **New Account Setup Window**

Click the Email account button.

#### **Identity Window**

- 1. Enter your name in the Your Name box. This is the name that will appear in the From field of the messages you send.
- 2. Enter your email address in the Email Address box (e.g., myname@mydomain.com).

#### **Server Information Window**

To use the POP server:

1. Click the POP nuar Information button. Select the type of incoming server you are using 2. In the ⊙ POP ○ IMAP Enter the name of your incoming server (for exam Incoming Incoming Server: pop.emailsrvr.com Server box,

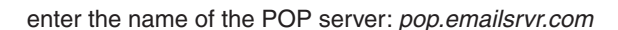

#### To use the IMAP server:

- 1. Click the IMAP button.
- 2. In the Incoming Server box,

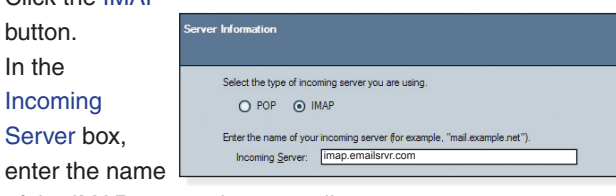

of the IMAP server: imap.emailsrvr.com

# **Comparing POP and IMAP**

#### **POP**

- Best when you will be primarily accessing your mail from a single location, like your office or home. When you leave your office or home, you can still access your mail from a web browser.
- Messages are downloaded to your computer, so you don't need to worry about exceeding the size of your mailbox.
- When accessing your mail account through a web browser, you may not see previous messages that were downloaded to Netscape Mail.

#### If the Outgoing Server box is available, enter the name of the SMTP server: smtp.emailsrvr.com

If the field is not available, Netscape Mail will use the default outgoing server.

**User Names Window**

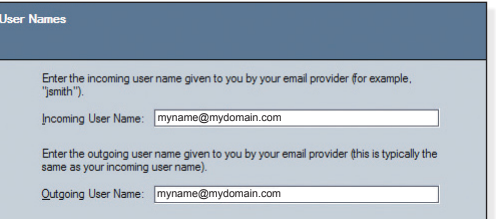

- 1. Enter your email address in the Incoming User Name box. Please note that your user name is your entire email address (e.g., myname@mydomain.com).
- 2. Enter the same email address in the Outgoing User Name box.

#### **Account Name Window**

Enter a descriptive name for your mail account. For example, Work Mail or Home Mail.

#### **Congratulations Window**

Review the information provided. To make changes, click the Back button to return to previous windows in the Account Wizard. Click the Finish button.

#### **Outgoing (SMTP) Servers**

If you experience trouble sending mail, it is likely that your ISP is blocking the default Port 25. Select Edit / Mail & Newsgroup Account Settings. Click the Outgoing Server (SMTP) link. In the Port box, replace the port number with 587.

#### **IMAP**

- Best when you will be accessing your mail from multiple locations.
- Allows you to create portable folders. These folders will appear in each mail client you use to access your account. Your account will look the same at work, at home, and at your friend's house.
- Because your mail messages are stored on the server, you must monitor your mailbox size and delete messages to avoid exceeding your mailbox size.

# **Account Preferences**

# **Assigning SSL Secure Server Settings**

The SSL protocol allows you to send and receive secure mail messages.

- 1. To send messages over a secure connection, select Edit / Mail & Newsgroup Account Settings.
- 2. Select and expand your mail account, located in the left sidebar pane.
- 3. Click the Server Settings link.

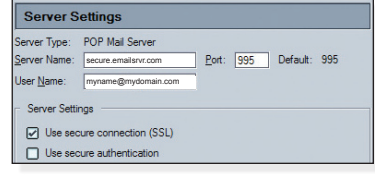

- 4. Check the Use secure connection (SSL) box.
- 5. Note the server type displayed in the Server Type area. Enter the secure server name and confirm the default port number:

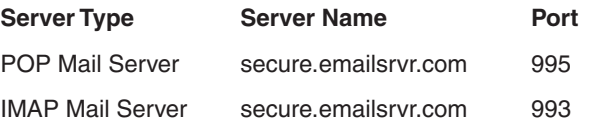

- 6. Click the Outgoing Server (SMTP) link, located in the left sidebar pane.
- 7. In the Use secure connection section, click the SSL button.

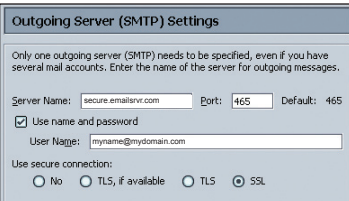

8. Enter the secure server name and confirm the default port number:

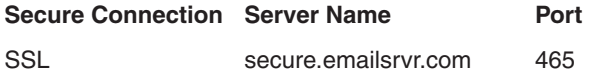

- 9. Be sure that the Use name and password box is checked and that your email address appears in the User Name box.
- 10. Click the OK button.

Note: Some ISPs do not allow their customers to use third-party SMTP servers.

# **Leaving a Copy of Messages on the Server (POP Only)**

- 1. To leave a copy of messages on the server, select Edit / Mail & Newsgroup Account Settings.
- 2. Select and expand your POP mail account, located in the left sidebar pane.
- 3. Click the Server Settings link.
- 4. Check the Leave messages on server box.
- 5. To avoid exceeding your account's storage limits, indicate whether the server should delete messages after a certain number of days, or if the server should delete messages when you manually delete or move them from the Inbox.
- 6. Click the OK button.

# **Working Offline (IMAP Only)**

When using an IMAP server, messages are not automatically downloaded onto your computer. If you want your messages to be available when you work offline, Netscape Mail will download your messages onto your local drive.

- 1. To make messages available when working offline, select Edit / Mail & Newsgroup Account Settings.
- 2. Select and expand your IMAP mail account, located in the left sidebar pane.
- 3. Click the Office & Disk Space link.
- 4. Check the Make the messages in my Inbox available when I am working offline box.
- 5. To apply the same rule to new mail folders, check the When I create new folders, select them for offline use box.
- 6. To select specific folders for offline use, click the Select folders for offline use button.
- 7. If desired, check the Messages larger than box to restrict Netscape Messenger from downloading messages larger than a specified size.
- 8. Click the OK button.

# **Managing Folders**

- 1. To control where Netscape Mail places copies of sent messages, drafts, and templates, select Edit / Mail & Newsgroup Account Settings.
- 2. Select and expand your mail account, located in the left sidebar pane.
- 3. Click the Copies & Folders link.
- 4. Indicate where you want Netscape Mail to file your sent messages, drafts, and templates.
- 5. Click the OK button.

# **Importing Address Books, Mail, and Settings**

- 1. Select Tools / Import. The Import Wizard will appear.
- 2. Click the Address Books, Mail, or Settings button and then click the Next button.
- 3. Select an email application or the Text file option (address books only) from the list and then click the Next button.
- 4. Netscape Mail will automatically import your address books, mail, or settings, or it will prompt you to locate and select the export text file (LDIF, .tab, .csv, or .txt).
- 5. Netscape Mail will display a confirmation message, indicating whether importation was successful. Click the Finish button.

Note: To export an address book, open the Address Book and select an address book from the Address Books pane. Select Tools / Export. Select a location, name, and file type for the export file, and then click the Save button.